# **How to type miyo-wâhkôhtowin on your devices**

**Important!** Adding the symbol (sometimes referred to as a circumflex or macron) above the "a" and "o" in wâhkôhtowin can be done on any device (e.g. phone, tablet, computer). You don't need to use these symbols when you type your address, or provide it to others or organizations/ businesses to use. Your mail, parcels and deliveries will still be delivered without them.

# **For Apple & Android users:**

Adding the tent symbol (sometimes referred to as a circumflex or macron) above the "a" and "o" in wâhkôhtowin can be done on any Apple device (e.g. iphone, ipad, Mac) or Android phone or tablet by holding and dragging your finger to the â or ô and then releasing. This can be done on your device's touchscreen, or your Mac device's physical keyboard

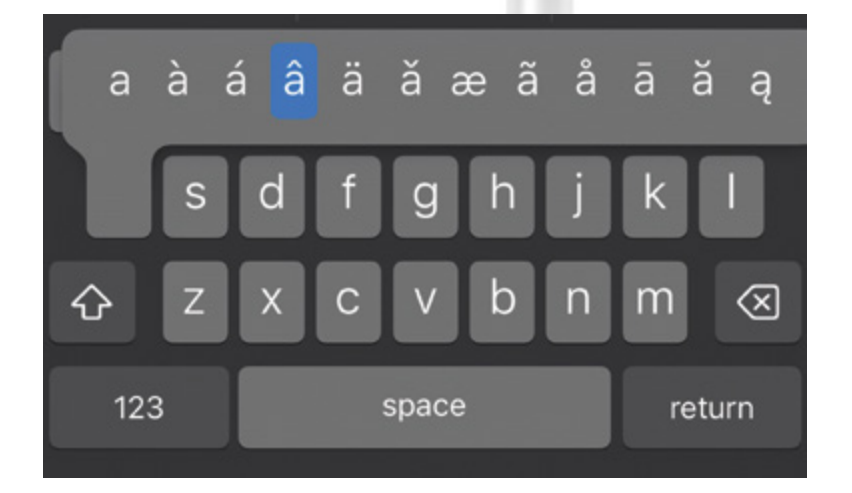

miyo-wâhkôhtowin Road

#### **Apple Mac users:**

Apple Mac users can also add Text Replacement to automatically correct "wâhkôhtowin".

Step 1: Find these settings in System Preferences > Keyboard > Text Replacements.

**Step 2:** After you navigate to the Text Replacements button, the user can click the "+" icon in the bottom left corner of the window.

Step 3: After clicking the "+" icon, a little window should pop up for the user with a "Replace" text box and below it a "With" text box.

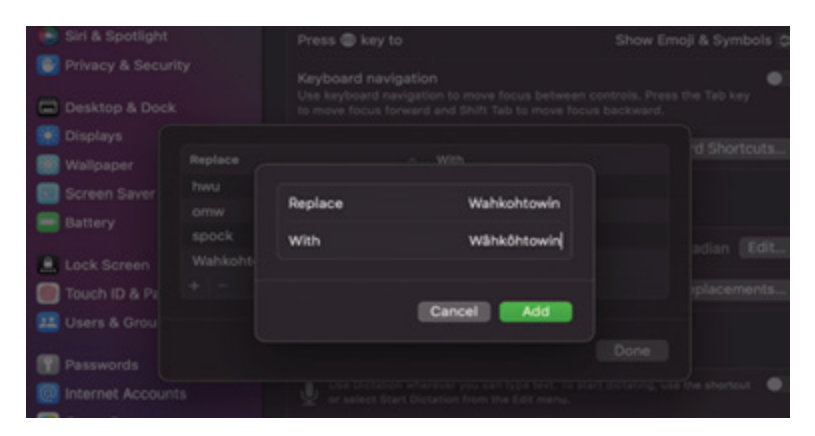

**Step 4:** In the "**Replace**" text box, the user can type "wahkohtowin". In the "With" text box, the user can type "wâhkôhtowin".

Step 5: The user can then click the "Add" button to add the word to their Mac dictionary. If your Apple Mac computer is synced with your Apple ID, this should also automatically add the text replacement across all your Apple devices.

## **Windows PC users:**

Windows PC users have a few options, depending on their keyboard.

### **Numeric Codes:**

On Windows PCs, enable Num Lock on the numeric keypad. Press and hold the Alt key while typing the appropriate number code on the numeric keypad to create characters with the appropriate accent marks.

*Important: If you do not have a numeric keypad on the right side of your keyboard, these numeric codes will not work. The row of numbers at the top of the keyboard, above the alphabet, does not work for numeric codes.*

To write a lowercase "â" using the numeric code, hold down the Alt key and type 0226 and release the Alt key. You should now see "â" in your text box.

To write a lowercase "ô" using the numeric code, hold down the Alt key and type 0244 and release the Alt key. You should now see "ô" in your text box.

### **Using the Character Map:**

If you do not have a numeric keypad on the right side of your keyboard, paste accented characters from the Character Map. The Character Map is a built-in Windows utility offering additional characters for every typeface installed on your computer. This can be accessed using the Windows Search tool, a magnifying glass lens icon (or text box) found on your taskbar (as shown right).

The **Character Map** app link should appear. Click the Character Map app link and the character map should pop up (as seen right). From the Character Map, the required typeface can be copied to your clipboard and the copied typeface can be pasted into your textbox or document.

## **How to Edit the Autocorrect Dictionary in Windows:**

Step 1: On the Task Bar, type "File Explorer" in the search box

Step 2: Click on "File Explorer" to open a window.

Step 3: In the address bar, type %AppData%\Microsoft\ Spelling and press Enter on your keyboard.

Step 4: Open the language folder for which you want to edit the autocorrect dictionary.

Step 5: Open the default.acl or AutoCorrect List file.

Step 6: Enter "wahkohtowin" normally without the cicumflexes above the "a" and "o", followed by "wâhkôhtowin" with the circumflexes above the correct letters in the following format: wahkohtowin | wâhkôhtowin.

> default - Notepad File Edit Format View Help Wahkohtowin | Wâhkôhtowin

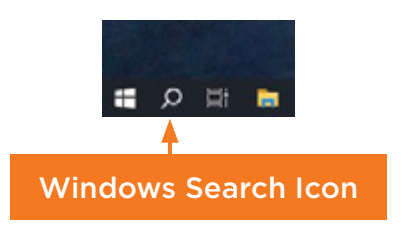

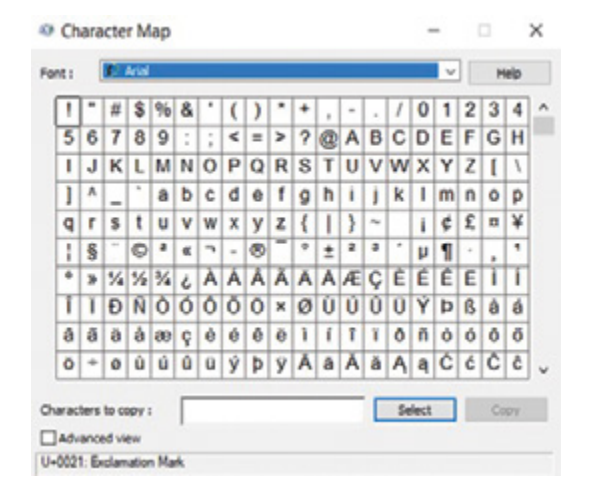

Step 7: Save the file.

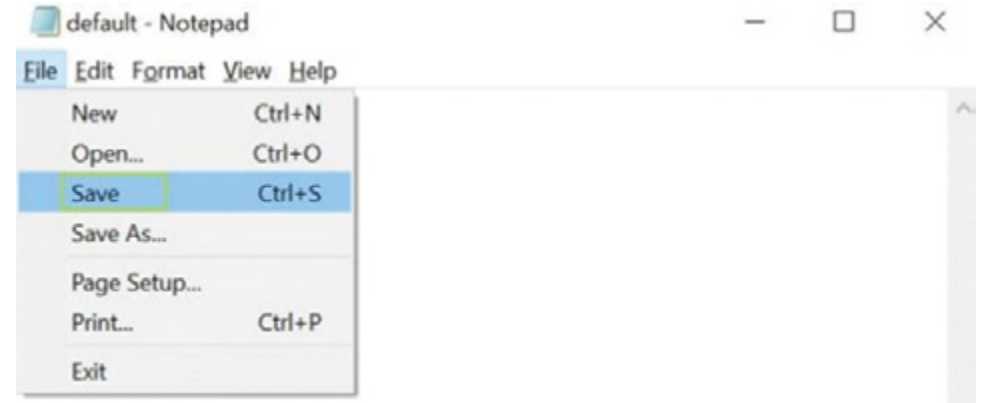

#### **Using Symbols in Microsoft Word:**

When using a Microsoft Word document, navigate to your "Insert" tab. After selecting the "insert" tab, look to the right side of your menu bar and there will be a drop-down button labelled "Symbol".

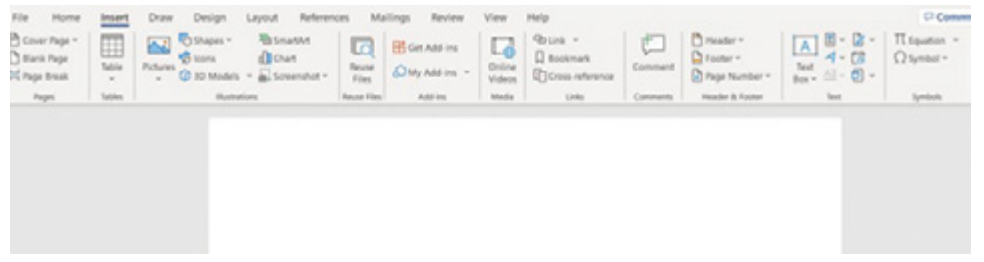

After clicking the "Symbol" button, the user can select "More Symbols". From there the user will be presented with a window that looks similar to the "Characters Map".

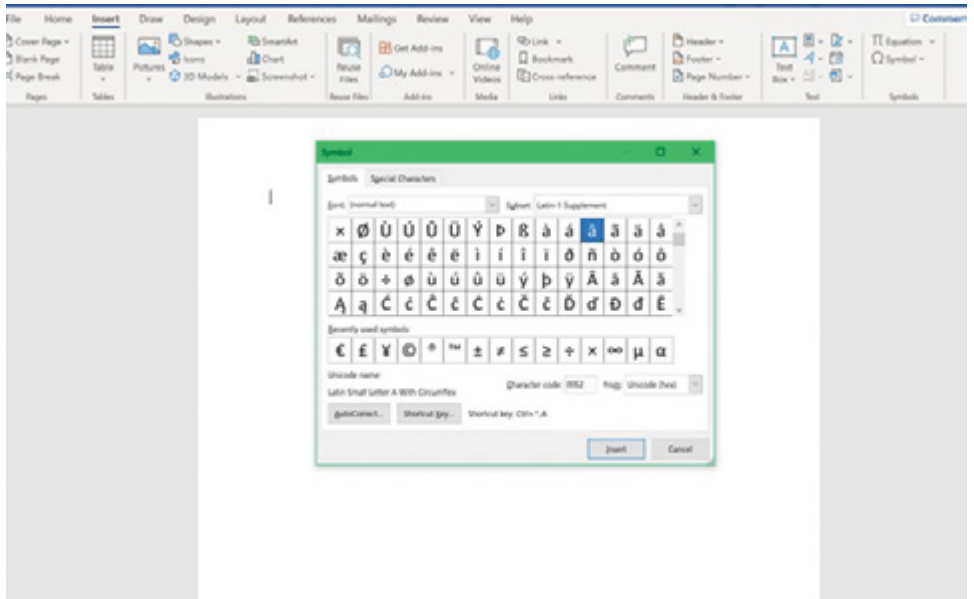

From there the user will be able to copy the letter they want to their clipboard and insert the letter into their Microsoft Word document.

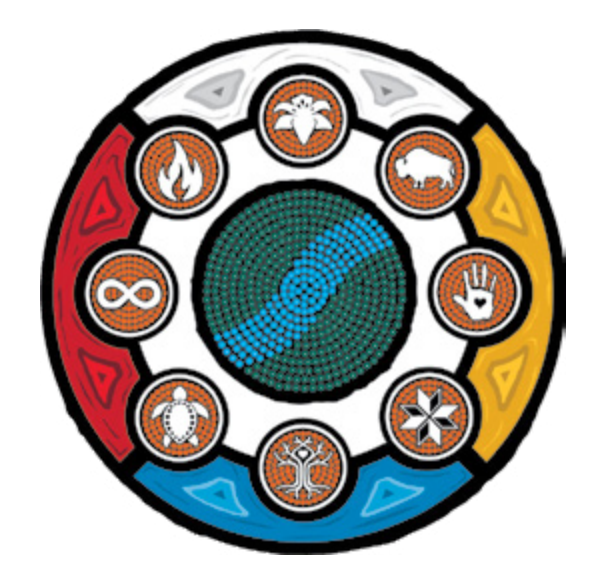

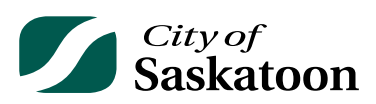

**Contact information for the City of Saskatoon**

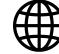

**[saskatoon.ca/engage/renaming](http://saskatoon.ca/engage/renaming)**

**renaming@saskatoon.ca**

**Customer Care Centre 306-975-2476**